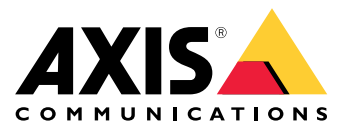

Manuale per l'utente

## Sommario

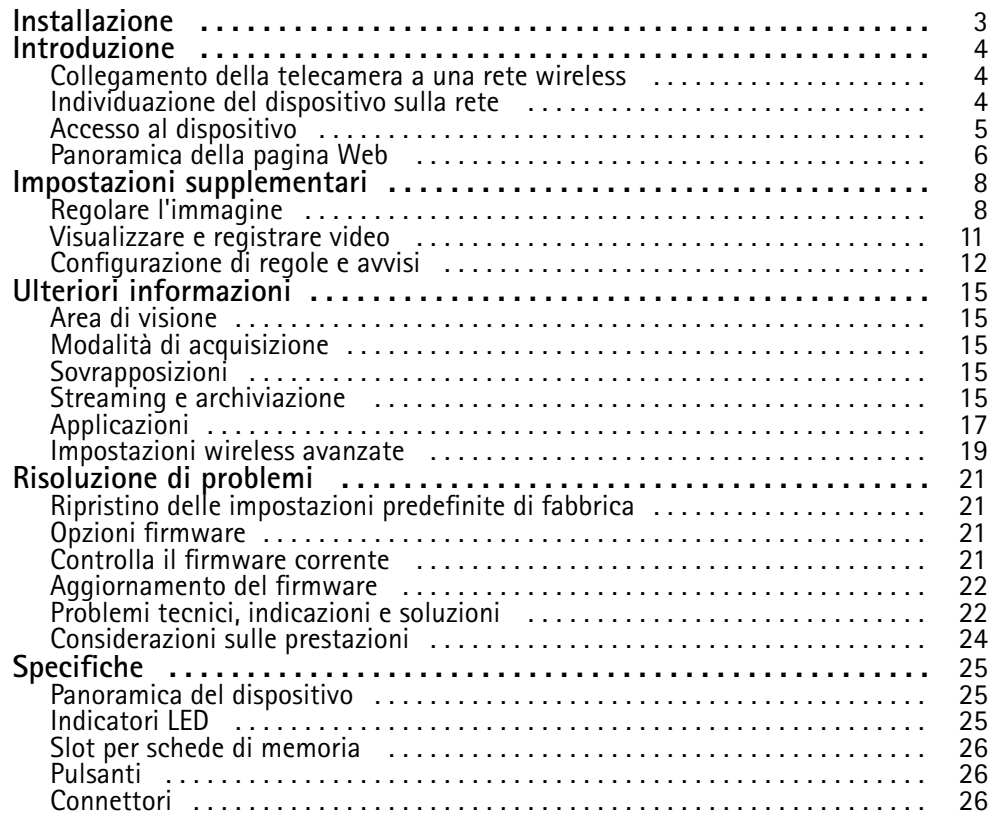

## <span id="page-2-0"></span>Installazione

## Installazione

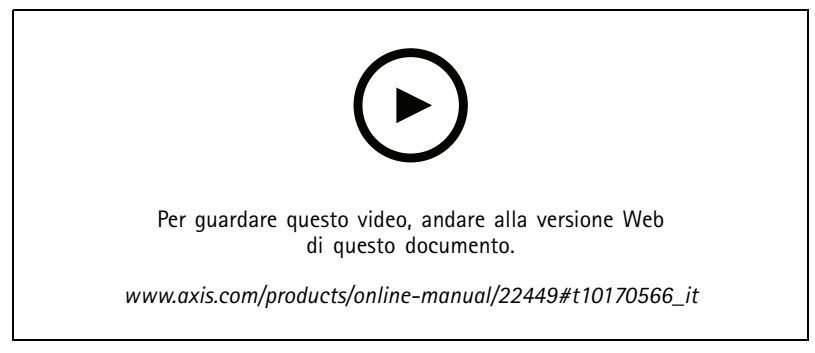

*Video di installazione del prodotto.*

## <span id="page-3-0"></span>Introduzione

## Introduzione

### **Collegamento della telecamera <sup>a</sup> una rete wireless**

- 1. Premere <sup>e</sup> rilasciare molto rapidamente il pulsante di associazione della WLAN sulla telecamera.
- 2. Premere il pulsante di associazione della WLAN sull'access point wireless entro 120 secondi da quando è stato premuto il pulsante sulla telecamera.
- 3. Accertarsi che l'indicatore LED visualizzi la luce verde fissa per 10 secondi; ciò significa che la telecamera è connessa.
- 4. Andare in **Settings <sup>&</sup>gt; System <sup>&</sup>gt; Wireless (Impostazioni <sup>&</sup>gt; Sistema <sup>&</sup>gt; Wireless)** <sup>e</sup> disattivare il pulsante di pairing WLAN per evitare associazioni WLAN non autorizzate.

Se l'access point wireless non supporta la configurazione tramite pulsante, sarà necessario configurare manualmente la rete wireless, consultare *Configurazione manuale della rete wireless <sup>a</sup> pagina <sup>4</sup>* .

### **Configurazione manuale della rete wireless**

- 1. Utilizzare un cavo di rete per collegare la telecamera alla rete.
- 2. Assicurarsi che l'access point sia in funzione.
- 3. Per accedere alle pagine Web del dispositivo, consultare *Individuazione del dispositivo sulla rete <sup>a</sup> pagina 4* .
- 4. Andare in **Settings <sup>&</sup>gt; System <sup>&</sup>gt; Wireless (Impostazioni <sup>&</sup>gt; Sistema <sup>&</sup>gt; Wireless)**.
- 5. Selezionare la rete wireless nell'elenco <sup>o</sup> andare in **Add another network (Aggiungi un'altra rete)** ed aggiungerla manualmente con il SSID.
- 6. Immettere la password dell'access point.
- 7. Fare clic su **Save (Salva)**.
- 8. Scollegare il cavo di rete dalla telecamera.
- 9. Accertarsi che l'indicatore LED visualizzi la luce verde fissa per 10 secondi; ciò significa che la telecamera è connessa.

Se la rete è configurata con un metodo di sicurezza diverso da WPA2-PSK, consultare *[Impostazioni](#page-18-0) wireless avanzate <sup>a</sup> pagina [19](#page-18-0)*.

### **Individuazione del dispositivo sulla rete**

Per trovare i dispositivi Axis sulla rete <sup>e</sup> assegnare loro un indirizzo IP in Windows®, utilizzare AXIS IP Utility <sup>o</sup> AXIS Device Manager. Queste applicazioni sono entrambe gratuite <sup>e</sup> possono essere scaricate dal sito Web *[axis.com/support](https://www.axis.com/support)*.

Per ulteriori informazioni su come trovare <sup>e</sup> assegnare indirizzi IP, andare alla sezione *Come assegnare un indirizzo IP <sup>e</sup> accedere al [dispositivo](https://www.axis.com/products/online-manual/i90000)*.

### **Supporto browser**

Il dispositivo può essere utilizzato con i seguenti browser:

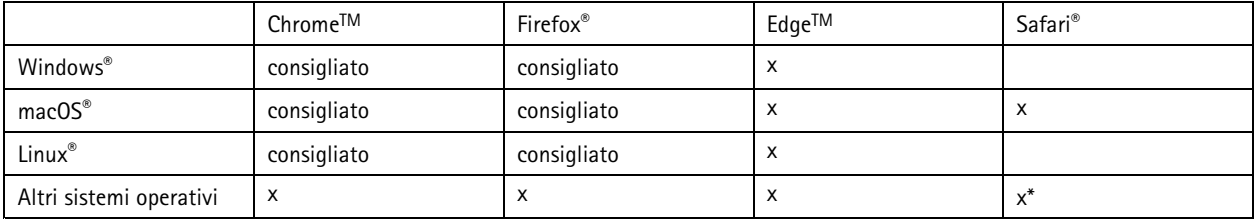

## <span id="page-4-0"></span>Introduzione

### *\*Supportato in iOS <sup>e</sup> iPadOS*

Per ulteriori informazioni sui browser consigliati, andare al *[Portale](https://help.axis.com/axis-os#browser-support) AXIS OS*.

## **Accesso al dispositivo**

1. Aprire un browser ed inserire il nome di host <sup>o</sup> l'indirizzo IP del dispositivo Axis.

Se non si conosce l'indirizzo IP, utilizzare AXIS IP Utility <sup>o</sup> AXIS Device Manager per individuare il dispositivo sulla rete.

- 2. Inserire nome utente <sup>e</sup> password. Se si accede al dispositivo per la prima volta, è necessario impostare la password di default. Consultare *Impostazione di una nuova password per l'account root <sup>a</sup> pagina 5* .
- 3. La pagina della visualizzazione in diretta si apre nel browser.

### **Impostazione di una nuova password per l'account root**

#### Importante

Il nome utente predefinito dell'amministratore è **root**. Se si smarrisce la password di root, ripristinare le impostazioni predefinite di fabbrica del dispositivo. Consultare *Ripristino delle [impostazioni](#page-20-0) predefinite di fabbrica <sup>a</sup> pagina [21](#page-20-0)*

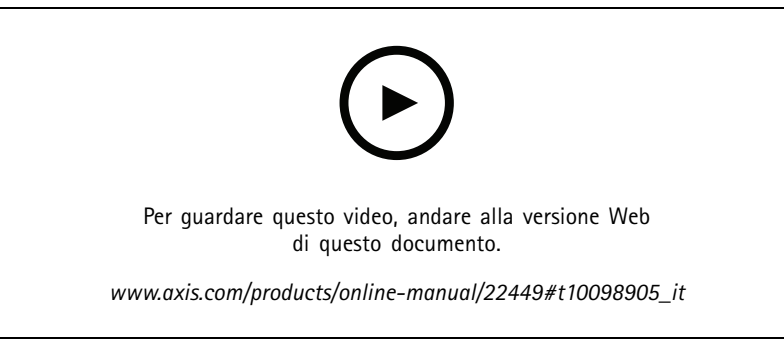

*Suggerimento per il supporto: controllo di conferma sicurezza della password*

- 1. Digitare una password. Attenersi alle istruzioni sulle password sicure. Vedere *Password sicure <sup>a</sup> pagina 5* .
- 2. Ridigitare la password per confermarne la correttezza.
- 3. Fare clic su **Create login (Crea accesso)**. La password è stata configurata.

### **Password sicure**

#### Importante

I dispositivi Axis inviano la password inizialmente impostata in chiaro tramite la rete. Per proteggere il dispositivo dopo il primo accesso, impostare una connessione HTTPS sicura <sup>e</sup> crittografata, quindi cambiare la password.

La password del dispositivo è il sistema di protezione principale dei dati <sup>e</sup> dei servizi. I dispositivi Axis non impongono un criterio password in quanto potrebbero essere utilizzati in vari tipi di installazioni.

Per proteggere i tuoi dati ti consigliamo vivamente di:

- Utilizzare una password con almeno 8 caratteri, preferibilmente creata da un generatore di password.
- Non mostrare la password.
- Cambiare la password <sup>a</sup> intervalli regolari, almeno una volta all'anno.

## <span id="page-5-0"></span>Introduzione

# **Panoramica della pagina Web**

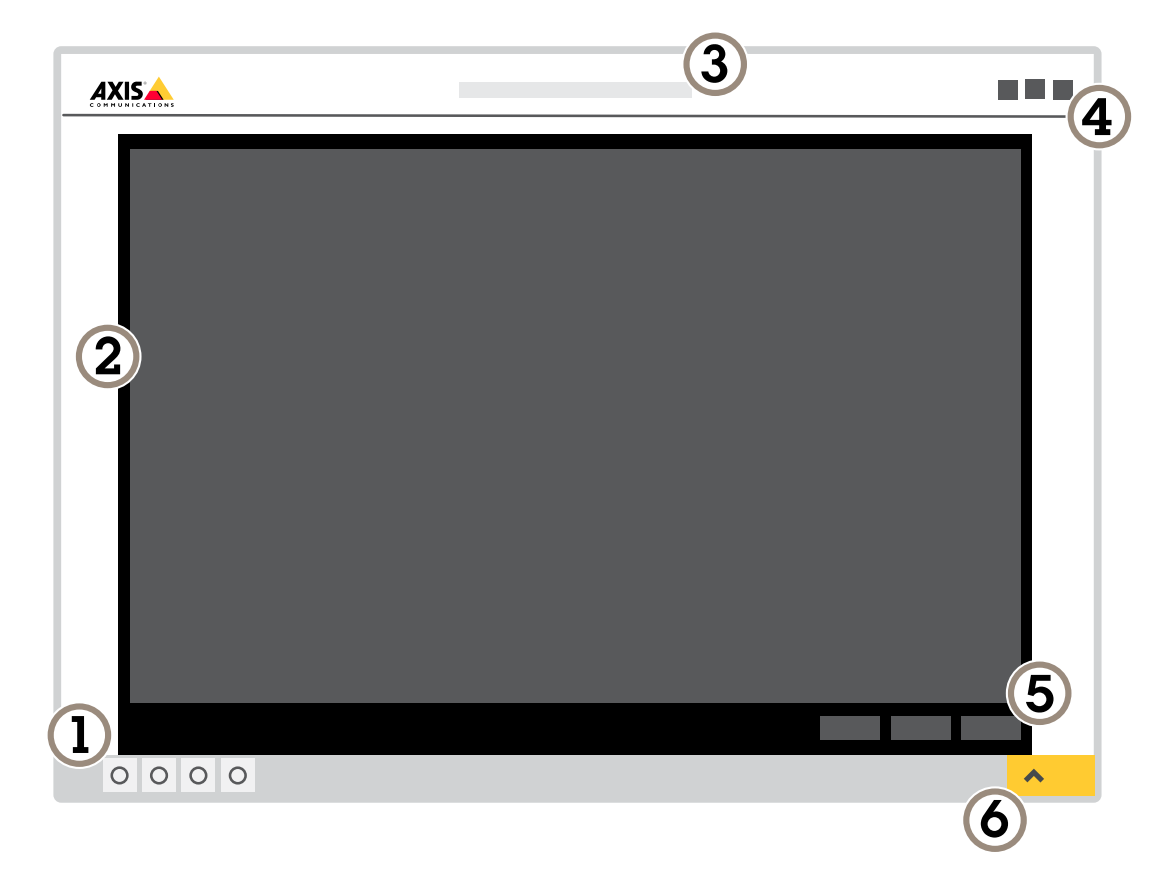

- *1 Live view control bar (Barra di controllo Visualizzazione in diretta)*
- *2 Visualizzazione in diretta*
- *3 Nome dispositivo*
- *4 Informazioni utente, temi di colore <sup>e</sup> guida*
- *5 Barra di controllo video*
- *<sup>6</sup> Attiva/Disattiva impostazioni*

## Introduzione

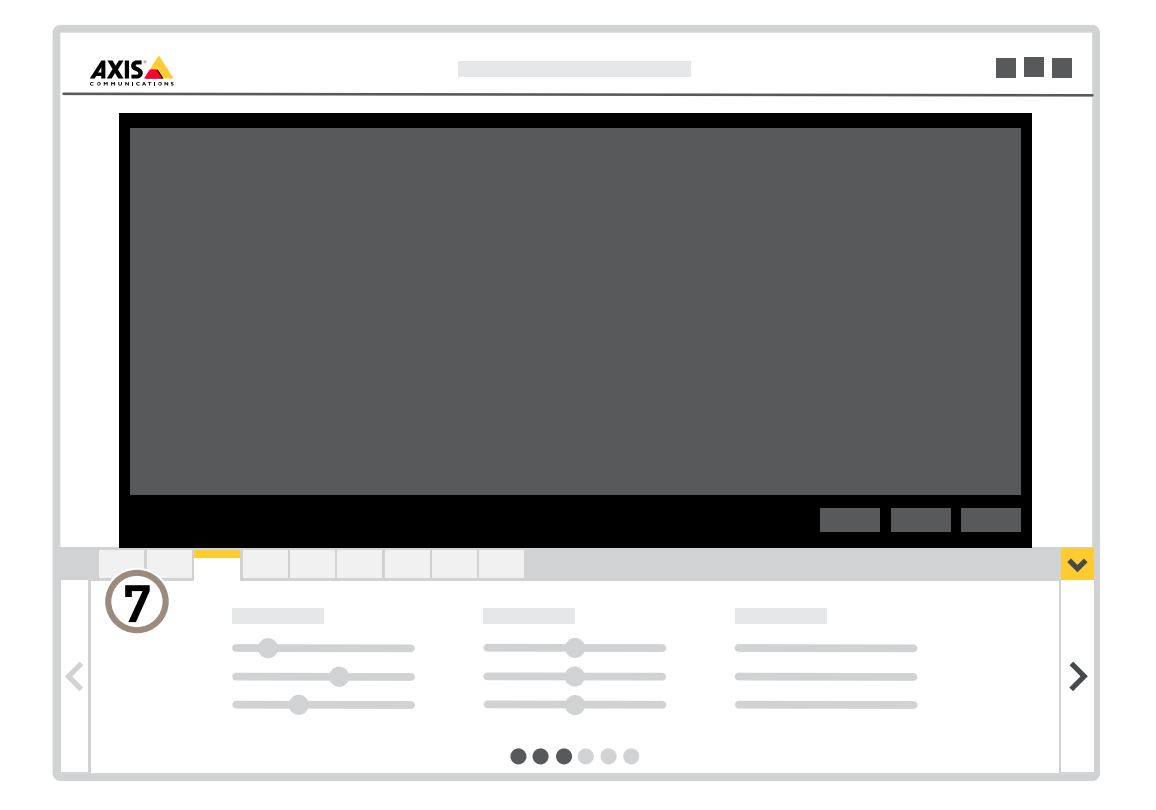

*<sup>7</sup> Scheda impostazioni*

## <span id="page-7-0"></span>Impostazioni supplementari

## Impostazioni supplementari

## **Regolare l'immagine**

Questa sezione include istruzioni su come configurare il dispositivo. Per ulteriori informazioni sul funzionamento di determinate funzionalità, vedere *Ulteriori [informazioni](#page-14-0) <sup>a</sup> pagina [15](#page-14-0)*.

### **Selezione della modalità di acquisizione**

La scelta della modalità di acquisizione dipende dai requisiti del frame rate <sup>e</sup> dalla risoluzione per la specifica impostazione di sorveglianza. Per le specifiche sulle modalità di acquisizione disponibili, consultare la scheda tecnica del dispositivo. Per trovare la versione più aggiornata della scheda tecnica, visitare il sito Web *[axis.com](https://www.axis.com)*.

### **Selezione della modalità di esposizione**

Sono disponibili diverse opzioni di modalità di esposizione nella videocamera che regolano l'apertura, la velocità dell'otturatore <sup>e</sup> il guadagno per migliorare la qualità di immagine per determinate scene di sorveglianza. Andare <sup>a</sup> **Settings <sup>&</sup>gt; Image <sup>&</sup>gt; Exposure (Impostazioni <sup>&</sup>gt; Immagine <sup>&</sup>gt; Esposizione)** <sup>e</sup> selezionare le seguenti modalità di esposizione:

- Per la maggior parte dei casi di utilizzo, selezionare l'esposizione **Automatic (Automatico)**.
- • Per ambienti con determinate illuminazioni artificiali, ad esempio con luci fluorescenti, selezionare **Flicker-free (Privo di sfarfallio)**.
- • Per ambienti con determinate luci artificiali <sup>e</sup> luce intensa, ad esempio esterni con luci fluorescenti di notte <sup>e</sup> sole durante il giorno, selezionare **Flicker-free (Privo di sfarfallio)**.
- Per bloccare le impostazioni di esposizione correnti, selezionare **Hold current (Mantieni opzioni correnti)**.

### **Nascondi le parti dell'immagine con privacy mask**

È possibile creare una <sup>o</sup> <sup>p</sup>iù privacy mask per nascondere le parti dell'immagine.

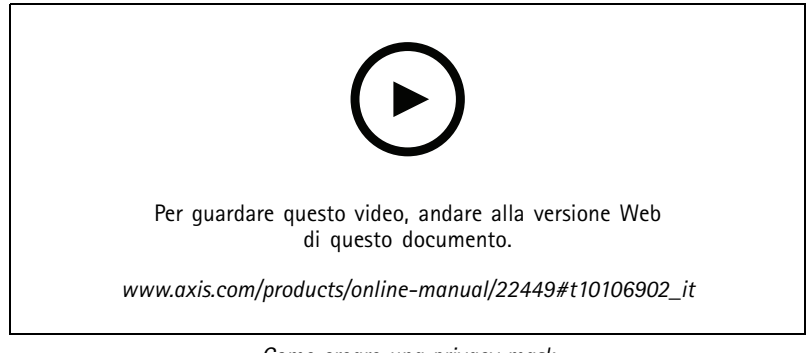

*Come creare una privacy mask*

- 1. Andare su **Settings <sup>&</sup>gt; Privacy mask <sup>&</sup>gt; (Impostazioni <sup>&</sup>gt; Privacy mask)**.
- 2. Fare clic su **New (Nuovo)**.
- 3. Regolare le dimensioni, il colore <sup>e</sup> il nome della privacy mask in base alle proprie esigenze.

## Impostazioni supplementari

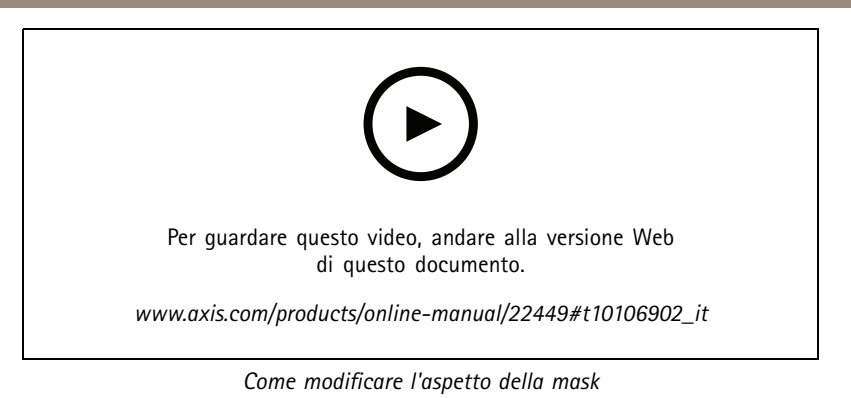

### **Verificare la risoluzione dei pixel**

Per verificare che una parte definita dell'immagine contenga pixel sufficienti, ad esempio per riconoscere il volto di una persona, è possibile utilizzare il contatore di pixel.

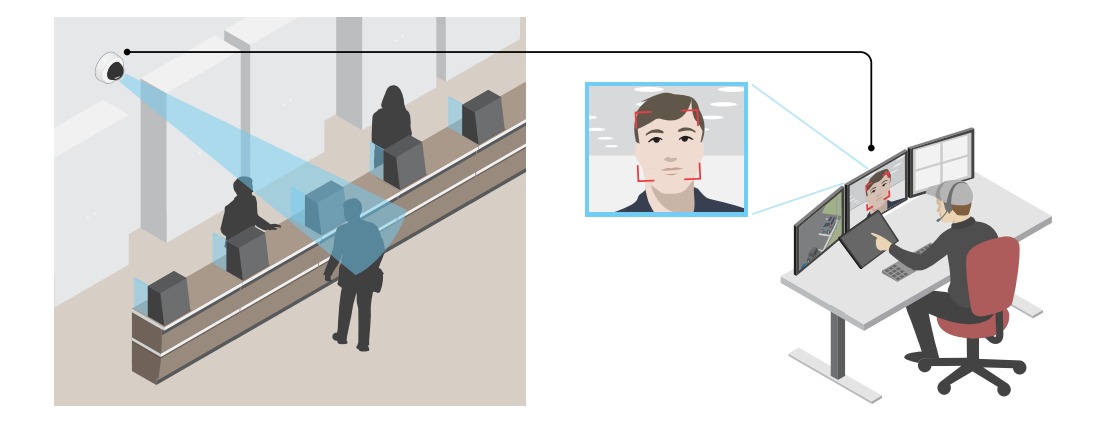

1. Andare <sup>a</sup> **Settings <sup>&</sup>gt; System <sup>&</sup>gt; Orientation (Impostazioni <sup>&</sup>gt; Sistema <sup>&</sup>gt; Orientamento)**.

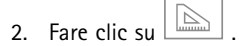

3. Nella visualizzazione in diretta della telecamera regolare le dimensioni <sup>e</sup> la posizione del rettangolo intorno all'area di interesse, ad esempio dove si prevede che vengano visualizzati i volti.

È possibile visualizzare il numero di <sup>p</sup>ixel per ciascuno dei lati del rettangolo (**<sup>X</sup>** and **<sup>Y</sup>**) <sup>e</sup> decidere se <sup>i</sup> valori sono sufficienti per le proprie esigenze.

### **Monitoraggio di aree lunghe <sup>e</sup> strette**

Utilizzare il formato corridoio per sfruttare al meglio il campo visivo completo in un'area lunga <sup>e</sup> stretta, ad esempio una scala, un corridoio, una strada <sup>o</sup> un tunnel.

## Impostazioni supplementari

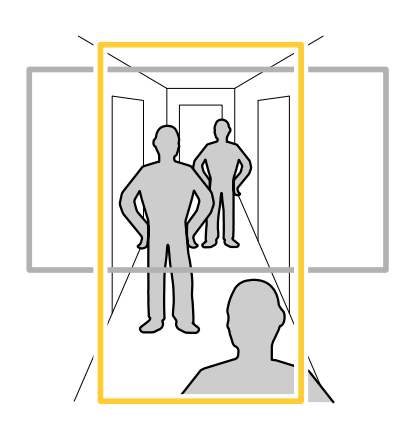

- 1. A seconda del dispositivo, ruotare la telecamera <sup>o</sup> l'obiettivo <sup>a</sup> 3 assi nella telecamera di 90° <sup>o</sup> 270°.
- 2. Se il dispositivo non dispone della rotazione automaticamente della vista, accedere alla pagina Web <sup>e</sup> andare <sup>a</sup> **Settings >(Impostazioni)** <sup>&</sup>gt; **System (Sistema)** <sup>&</sup>gt; **Orientation (Orientamento)**.
- 3. Fare clic su  $\boxed{\overline{C}^2}$ .
- 4. Ruotare la vista di 90 ° o 270 °.

Maggiori informazioni su *[axis.com/axis-corridor-format](https://www.axis.com/axis-corridor-format)*.

### **Riduzione del disturbo in condizioni di bassa luminosità**

Per ridurre il rumore in condizioni di bassa luminosità, è possibile configurare almeno una delle impostazioni seguenti:

- • Regolare il compromesso tra disturbo <sup>e</sup> sfocatura da movimento. Andare <sup>a</sup> **Settings <sup>&</sup>gt; Image <sup>&</sup>gt; Exposure (Impostazioni <sup>&</sup>gt; Immagine <sup>&</sup>gt; Esposizione)** <sup>e</sup> spostare il cursore **Blur-noise trade-off (Compromessi disturbo-sfocatura)** verso **Low noise (Basso rumore)**.
- Configurare la modalità di esposizione automatica.

#### Nota

Un aumento del valore dell'otturatore massimo può comportare lo sfocatura da movimento.

- Per rallentare la velocità dell'otturatore, impostare l'otturatore massimo sul valore più elevato possibile.
- •Ridurre la nitidezza dell'immagine.
- Aprire l'apertura.

### **Gestisci scene con forte retroilluminazione**

L'intervallo dinamico è la differenza nei livelli di luce in un'immagine. In alcuni casi la differenza tra le aree più chiare <sup>e</sup> quelle più scure può essere significativa. Il risultato è spesso un'immagine in cui <sup>o</sup> sono visibili le aree chiare <sup>o</sup> quelle scure. L'ampio intervallo dinamico (WDR) rende visibili sia le aree chiare che quelle scure.

## <span id="page-10-0"></span>Impostazioni supplementari

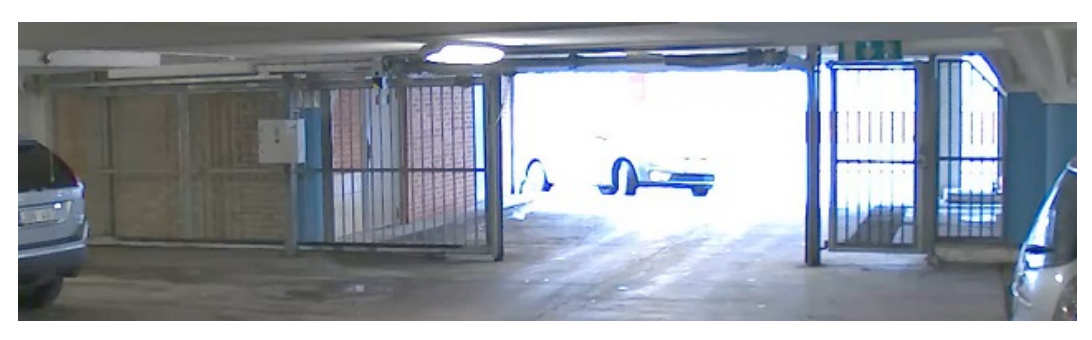

### *Immagine senza WDR.*

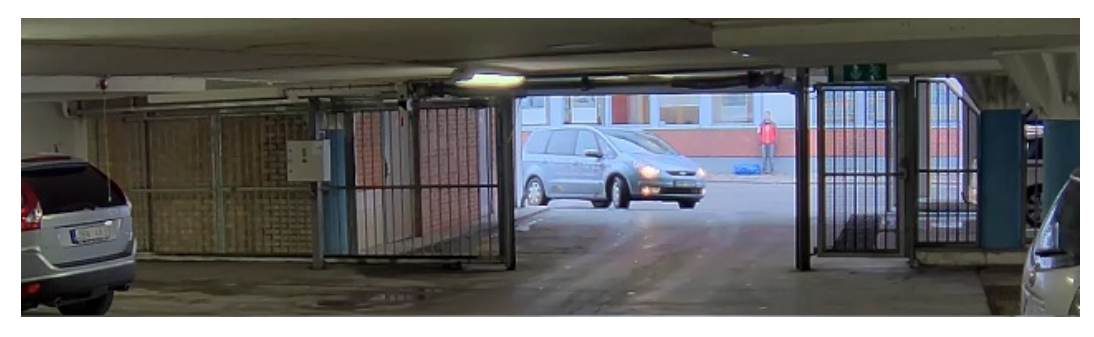

*Immagine con WDR.*

### Nota

- La funzione WDR può causare artefatti nell'immagine.
- La funzione WDR potrebbe non essere disponibile per tutte le modalità di acquisizione.
- 1. Andare su **Settings <sup>&</sup>gt; Image <sup>&</sup>gt; Wide dynamic range (Impostazioni <sup>&</sup>gt; Immagine <sup>&</sup>gt; Ampio intervallo dinamico)**.
- 2. Attivare WDR.
- 3. Se si riscontrano ancora problemi, andare su **Exposure (Esposizione)** <sup>e</sup> regolare l'**Exposure zone (Zona di esposizione)** per coprire l'area di interesse.

Per ulteriori informazioni su WDR <sup>e</sup> sulle modalità di utilizzo, vedere il sito *[axis.com/web-articles/wdr](https://www.axis.com/sv-se/learning/web-articles/wide-dynamic-range/index)*.

### **Ingrandisci i dettagli di un'immagine**

#### Importante

Se si massimizzano i dettagli di un'immagine, la velocità di trasmissione aumenterà probabilmente ed è possibile ottenere una velocità in fotogrammi ridotta.

- Assicurarsi di selezionare la modalità di acquisizione con la massima risoluzione.
- •Impostare la compressione più in basso è possibile.
- •Selezionare lo streaming MJPEG.
- •Disattivare la funzionalità Zipstream.

### **Visualizzare <sup>e</sup> registrare video**

Questa sezione include istruzioni su come configurare il dispositivo. Per ulteriori informazioni sul funzionamento dello streaming <sup>e</sup> dello storage, vedere *Streaming <sup>e</sup> [archiviazione](#page-14-0) <sup>a</sup> pagina [15](#page-14-0)*.

## <span id="page-11-0"></span>Impostazioni supplementari

### **Ridurre la larghezza di banda <sup>e</sup> dello spazio di archiviazione**

#### Importante

La riduzione della larghezza di banda può comportare la perdita di dettagli nell'immagine.

- 1. Accedere alle immagini dal vivo <sup>e</sup> selezionare **H.264**.
- 2. Andare <sup>a</sup> **Settings <sup>&</sup>gt; Stream (Impostazioni <sup>&</sup>gt; Flusso)**.
- 3. Effettuare una <sup>o</sup> più delle seguenti operazioni:
	- Attivare la funzione Zipstream <sup>e</sup> selezionare il livello desiderato.
	- -Attivare il GOP dinamico <sup>e</sup> impostare un valore elevato per la relativa lunghezza.
	- Aumentare la compressione.
	- Attivare l'FPS dinamico.

### **Configurazione dell'archiviazione di rete**

Per archiviare le registrazioni in rete, è necessario configurare l'archiviazione di rete.

- 1. Andare su **Settings <sup>&</sup>gt; System (Impostazioni <sup>&</sup>gt; Sistema)** <sup>&</sup>gt; **Storage (Archiviazione)**.
- 2. Fare clic su **Setup (Impostazione)** in **Network storage (Archiviazione di rete)**.
- 3. immettere l'indirizzo IP del server host.
- 4. Inserire il nome dell'ubicazione condivisa nel server host.
- 5. Spostare lo switch se la condivisione richiede un account di accesso <sup>e</sup> immettere il nome utente <sup>e</sup> la password.
- 6. Fare clic su **Connect (Connetti)**.

### **Registrare <sup>e</sup> guardare video**

Per registrare un video è necessario prima configurare l'archiviazione di rete, vedere *Configurazione dell'archiviazione di rete <sup>a</sup> pagina 12* <sup>o</sup> installare una scheda di memoria.

#### **Registrazione video**

- 1. Andare alla visualizzazione in diretta.
- 2. Per avviare una registrazione, fare clic su **Record (Registra)**. Fare clic di nuovo per arrestare la registrazione.

#### **Visualizzazione del video**

- 1. Fare clic su **Storage <sup>&</sup>gt; Go to recordings (Archiviazione <sup>&</sup>gt; Vai alle registrazioni)**.
- 2. Selezionare la registrazione nell'elenco <sup>e</sup> verrà riprodotta automaticamente.

### **Configurazione di regole <sup>e</sup> avvisi**

È possibile creare delle regole per fare sì che il dispositivo esegua un'azione quando si verificano determinati eventi. Una regola consiste in condizioni <sup>e</sup> azioni. Le condizioni possono essere utilizzate per attivare le azioni. Ad esempio, il dispositivo può avviare una registrazione <sup>o</sup> inviare un e-mail quando rileva un movimento oppure può mostrare un testo in sovraimpressione mentre il dispositivo registra.

## Impostazioni supplementari

### **Attivazione di un'azione**

- 1. Andare <sup>a</sup> **Settings <sup>&</sup>gt; System <sup>&</sup>gt; Events (Impostazioni <sup>&</sup>gt; Sistema <sup>&</sup>gt; Eventi)** per impostare una regola. La regola consente di definire quando il dispositivo eseguirà determinate azioni. Le regole possono essere pianificate, ricorrenti oppure attivate, ad esempio, dal rilevamento movimento.
- 2. Selezionare la **Condition (Condizione)** che deve essere soddisfatta per attivare l'azione. Se si specifica più di una condizione per la regola, devono essere soddisfatte tutte le condizioni per attivare l'azione.
- 3. Selezionare l'**Action (Azione)** che deve eseguire il dispositivo quando le condizioni sono soddisfatte.

#### Nota

Se vengono apportate modifiche <sup>a</sup> una regola attiva, tale regola deve essere riavviata per rendere valide le modifiche.

#### **Registrare il video quando la telecamera rileva il movimento**

In questo esempio viene illustrato come configurare la telecamera per avviare la registrazione sulla scheda di memoria cinque secondi prima di rilevare il movimento <sup>e</sup> fermarsi un minuto dopo.

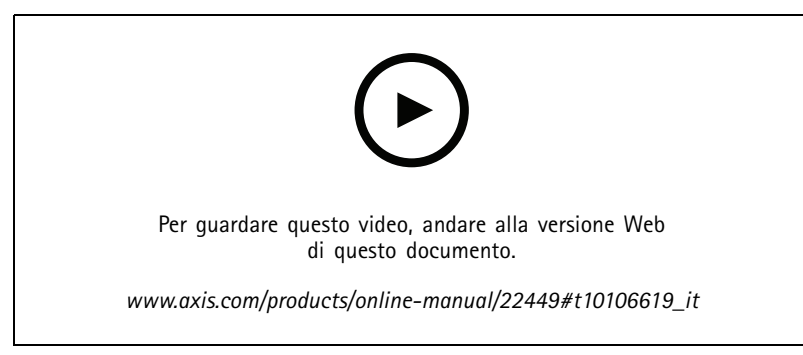

*Come registrare un flusso video quando la fotocamera rileva il movimento*

Verificare che AXIS Video Motion Detection sia in esecuzione:

- 1. Andare in **Settings <sup>&</sup>gt; Apps (Impostazioni <sup>&</sup>gt; App)** <sup>&</sup>gt; **AXIS Video Motion Detection**.
- 2. Avviare l'applicazione se non è già in esecuzione.
- 3. Assicurarsi di aver impostato l'applicazione in base alle proprie esigenze. Se si ha bisogno di assistenza, vedere il *manuale per l'utente per AXIS Video Motion [Detection](https://www.axis.com/products/online-manual/44110) <sup>4</sup>*.

Creare una regola:

- 1. Andare <sup>a</sup> **Settings <sup>&</sup>gt; System <sup>&</sup>gt; Events <sup>&</sup>gt; (Impostazioni <sup>&</sup>gt; Sistema <sup>&</sup>gt; Eventi)** <sup>e</sup> aggiungere una regola.
- 2. Inserire un nome per la regola.
- 3. Nell'elenco delle condizioni, in **Application (Applicazione)**, selezionare **AXIS Video Motion Detection (VMD).**
- 4. Nell'elenco delle azioni, in **Recordings (Registrazioni)**, selezionare **Record video while the rule is active (Registra video mentre la regola è attiva)**.
- 5. Selezionare un profilo di streaming esistente <sup>o</sup> crearne uno nuovo.
- 6. Impostare il tempo prebuffer su 5 secondi.
- 7. Impostare l'ora di post buffer su 60 secondi.
- 8. Selezionare **SD card (Scheda di memoria)** dall'elenco delle opzioni di archiviazione.

## Impostazioni supplementari

9. Fare clic su **Save (Salva)**.

### **Mostra una sovrapposizione testo nel flusso video quando il dispositivo rileva il movimento**

In questo esempio viene illustrato come visualizzare il testo "movimento rilevato" quando il dispositivo rileva il movimento.

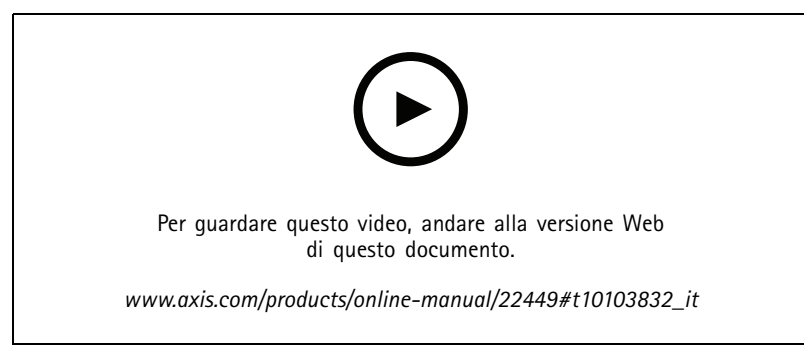

*Come mostrare la sovrapposizione del testo quando la fotocamera rileva il movimento*

Verificare che AXIS Video Motion Detection sia in esecuzione:

- 1. Andare in **Settings <sup>&</sup>gt; Apps (Impostazioni <sup>&</sup>gt; App)** <sup>&</sup>gt; **AXIS Video Motion Detection**.
- 2. Avviare l'applicazione se non è già in esecuzione.
- 3. Assicurarsi di aver impostato l'applicazione in base alle proprie esigenze.

Aggiungere il testo sovrapposto:

- 4. Andare su **Settings <sup>&</sup>gt; Overlay (Impostazioni <sup>&</sup>gt; Sovrapposizione testo)**.
- 5. Nel campo di testo inserire #D.
- 6. Scegliere dimensione testo <sup>e</sup> aspetto.

Creare una regola:

- 7. Andare <sup>a</sup> **System <sup>&</sup>gt; Events <sup>&</sup>gt; Rules (Sistema <sup>&</sup>gt; Eventi <sup>&</sup>gt; Regole)** <sup>e</sup> aggiungere una regola.
- 8. Inserire un nome per la regola.
- 9. Nell'elenco delle condizioni, selezionare AXIS Video Motion Detection.
- 10. Nell'elenco delle azioni, selezionare **Use overlay text (Utilizza sovrapposizione testo)**.
- 11. Seleziona un'area di visione.
- 12. Digitare "Movimento rilevato".
- 13. Impostare la durata.
- 14. Fare clic su **Save (Salva)**.

## <span id="page-14-0"></span>Ulteriori informazioni

## Ulteriori informazioni

## **Area di visione**

Un'area di visione <sup>è</sup> una parte ritagliata della vista completa. È possibile eseguire lo streaming <sup>e</sup> l'archiviazione di aree di visione invece della vista completa per ridurre al minimo le esigenze di larghezza di banda <sup>e</sup> spazio di archiviazione. Se si abilita PTZ per un'area di visione, è possibile eseguire la rotazione, l'inclinazione <sup>e</sup> lo zoom all'interno dell'area in questione. Utilizzando le aree di visione, è possibile rimuovere parti della vista completa, ad esempio il cielo.

Quando si configura un'area di visione, si consiglia di impostare la risoluzione del flusso video sullo stesso formato <sup>o</sup> un formato inferiore rispetto alla dimensione dell'area di visione. Se si imposta una risoluzione del flusso video maggiore della dimensione dell'area di visione, il video viene scalato digitalmente dopo l'acquisizione del sensore richiedendo una maggiore larghezza di banda senza aggiungere informazioni sull'immagine.

## **Modalità di acquisizione**

La scelta della modalità di acquisizione dipende dai requisiti del frame rate <sup>e</sup> della risoluzione per la specifica impostazione di sorveglianza. Per le specifiche sulle modalità di acquisizione disponibili, consultare la scheda tecnica del dispositivo all'indirizzo *[axis.com](https://www.axis.com)*.

## **Sovrapposizioni**

Le sovrapposizioni testo sono sovrimpresse sul flusso video. Vengono utilizzate per fornire informazioni aggiuntive durante le registrazioni, ad esempio un timestamp, <sup>o</sup> durante l'installazione <sup>e</sup> la configurazione del dispositivo. È possibile aggiungere testo <sup>o</sup> un'immagine.

### **Streaming <sup>e</sup> archiviazione**

### **Formati di compressione video**

La scelta del metodo di compressione da utilizzare in base ai requisiti di visualizzazione <sup>e</sup> dalle proprietà della rete. Le opzioni disponibili sono:

#### **Motion JPEG**

Motion JPEG <sup>o</sup> MJPEG è una sequenza video digitale costituita da una serie di singole immagini JPEG. Queste immagini vengono successivamente visualizzate <sup>e</sup> aggiornate <sup>a</sup> una velocità sufficiente per creare un flusso che mostri il movimento costantemente aggiornato. Affinché il visualizzatore percepisca un video contenente movimento, la velocità deve essere di almeno <sup>16</sup> fotogrammi di immagini al secondo. Il video full motion viene percepito <sup>a</sup> <sup>30</sup> (NTSC) <sup>o</sup> <sup>25</sup> (PAL) fotogrammi al secondo.

Il flusso Motion JPEG utilizza quantità considerevoli di larghezza di banda, ma offre un'eccellente qualità di immagine <sup>e</sup> l'accesso <sup>a</sup> ogni immagine contenuta nel flusso.

#### **H.264 <sup>o</sup> MPEG-4 Parte 10/AVC**

Nota

H.264 è una tecnologia con licenza. Il dispositivo Axis include una licenza client per la visualizzazione H.264. L'installazione di copie aggiuntive senza licenza del client non è consentita. Per acquistare altre licenze, contattare il rivenditore Axis.

H.264 può, senza compromettere la qualità di immagine, ridurre le dimensioni di un file video digitale di più dell'80% rispetto al formato Motion JPEG <sup>e</sup> del 50% rispetto allo standard MPEG-4. Ciò significa che per un file video sono necessari meno larghezza di banda di rete <sup>e</sup> di spazio di archiviazione. In altre parole, è possibile ottenere una qualità video superiore per una determinata velocità in bit.

## Ulteriori informazioni

### **Come si riferiscono l'una all'altra le impostazioni Immagine, Flusso <sup>e</sup> Profilo di streaming?**

La scheda **Image (Immagine)** contiene le impostazioni della telecamera che influiscono su tutti i flussi video dal dispositivo. Se si modifica qualcosa in questa scheda, ciò influisce immediatamente su tutti i flussi video <sup>e</sup> le registrazioni.

La scheda **Stream (Flusso)** contiene le impostazioni per i flussi video. Queste impostazioni vengono riportate se si richiede un flusso video dal dispositivo <sup>e</sup> non si specifica, ad esempio, la risoluzione <sup>o</sup> la velocità in fotogrammi. Quando si modificano le impostazioni nella scheda **Stream (flusso)**, queste non influiscono sui flussi in corso, ma avranno effetto quando si avvia un nuovo flusso.

Le impostazioni **Stream profiles (Profili di streaming)** sovrascrivono quelle nella scheda **Stream (Flusso)**. Se si richiede un flusso con un profilo di streaming specifico, questo contiene le impostazioni di tale profilo. Se si richiede un flusso senza specificare un profilo di streaming <sup>o</sup> si richiede un profilo di streaming che non esiste nel dispositivo, il flusso contiene le impostazioni dalla scheda **Stream (Flusso)**.

### **Controllo velocità di trasmissione**

Con il controllo della velocità di trasmissione, è possibile gestire il consumo di banda del flusso video.

#### **Velocità di trasmissione variabile (VBR)**

Con velocità di trasmissione variabile, il consumo di banda varia in base al livello di attività nella scena. Più la scena è movimentata, <sup>p</sup>iù larghezza di banda sarà necessaria. È garantita una qualità di immagine costante, ma richiede margini di archiviazione.

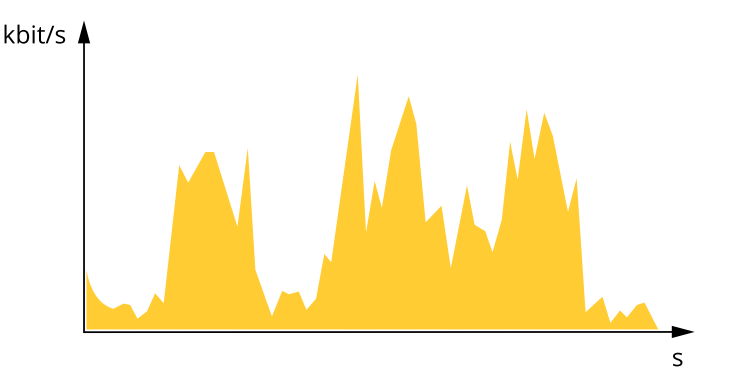

#### **Velocità di trasmissione massima (MBR)**

Con velocità di trasmissione massima, è possibile impostare una velocità di trasmissione di destinazione per gestire le limitazioni della velocità di trasmissione nel sistema. È possibile che si riduca la qualità d'immagine <sup>o</sup> la velocità in fotogrammi quando la velocità di trasmissione istantanea viene mantenuta sotto la velocità di trasmissione di destinazione specificata. È possibile scegliere di dare priorità alla qualità dell'immagine <sup>o</sup> alla velocità in fotogrammi. Si consiglia di configurare la velocità di trasmissione di destinazione <sup>a</sup> un valore superiore rispetto <sup>a</sup> quella prevista. In questo modo si ottiene un margine per una maggiore complessità che deve essere acquisita.

## <span id="page-16-0"></span>Ulteriori informazioni

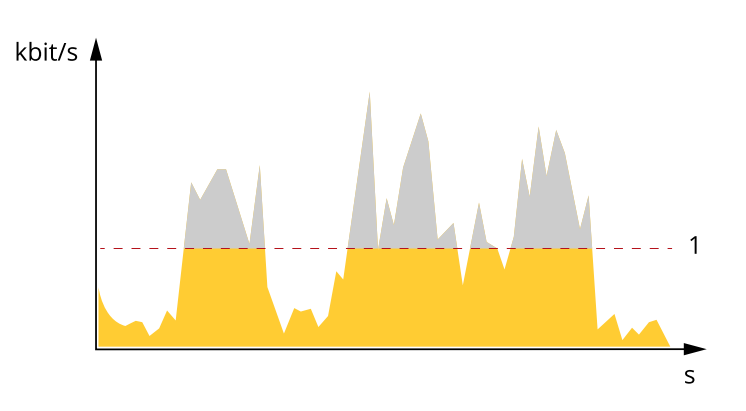

*1 Velocità di trasmissione di destinazione*

## **Applicazioni**

AXIS Camera Application Platform (ACAP) è una piattaforma aperta che consente <sup>a</sup> terze parti di sviluppare analitiche <sup>e</sup> altre applicazioni per i dispositivi Axis. Per ulteriori informazioni sulle applicazioni, download, versioni di prova <sup>e</sup> licenze disponibili, visitare la pagina *[axis.com/applications](https://www.axis.com/applications)*.

Per trovare i manuali di istruzione delle applicazioni Axis, visitare il sito Web *[axis.com](https://www.axis.com)*.

Nota

• È possibile eseguire <sup>p</sup>iù applicazioni contemporaneamente, tuttavia alcune applicazioni potrebbero non essere compatibili tra loro. Alcune combinazioni di applicazioni potrebbero richiedere troppa potenza di elaborazione <sup>o</sup> troppe risorse di memoria se eseguite contemporaneamente. Verificare che le applicazioni possano essere eseguite contemporaneamente prima dell'impiego.

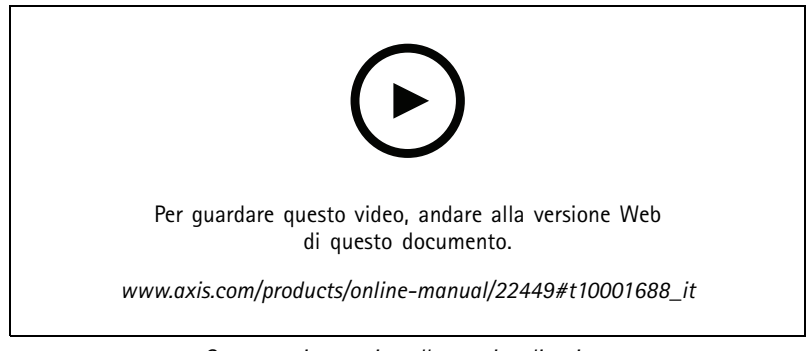

*Come scaricare <sup>e</sup> installare un'applicazione*

## **AXIS M3044-W**

## Ulteriori informa

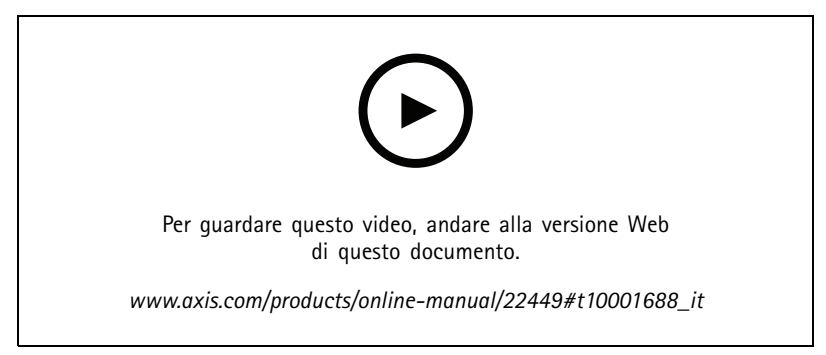

*Come attivare un codice di licenza di applicazione su un dispositivo*

### **AXIS People Counter**

AXIS People Counter è un'applicazione analitica che si può installare su una telecamera di rete. L'applicazione si può usare per il conteggio di quante persone passano attraverso un ingresso, rilevare la direzione in cui passano <sup>e</sup> se passa più di una persona durante un intervallo predefinito. Inoltre si può usare per la stima della quantità di persone che occupa un'area al momento <sup>e</sup> il tempo medio di visita.

L'applicazione è integrata nella telecamera <sup>e</sup> ciò significa che non è necessario un computer dedicato per eseguire l'applicazione. AXIS People Counter è idoneo per ogni ambiente interno, come punti vendita, biblioteche <sup>o</sup> palestre.

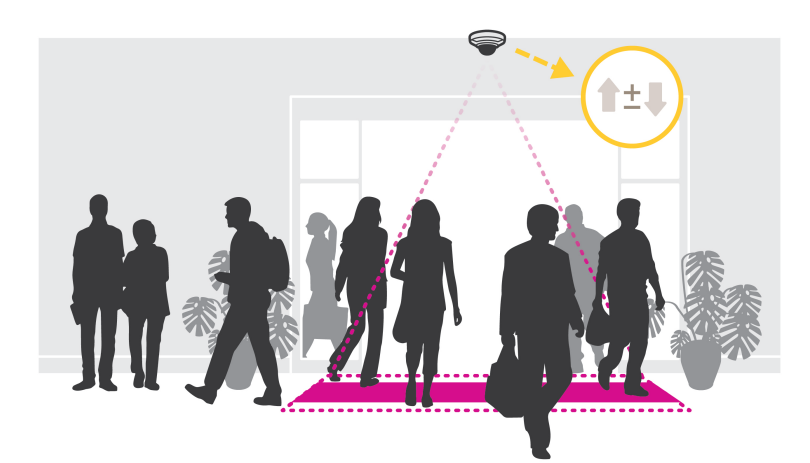

#### **Come funziona la stima delle presenze?**

L'applicazione si può usare per la stima delle presenze in aree con uno <sup>o</sup> <sup>p</sup>iù ingressi <sup>e</sup> uscite. È necessario dotare tutti gli ingressi <sup>e</sup> le uscite di una telecamera di rete con AXIS People Counter installato. Se sono presenti diverse telecamere, queste possono comunicare tra loro tramite la rete in un concetto primario <sup>e</sup> secondario. La telecamera primaria recupera dati in modo continuo dalle telecamere secondarie <sup>e</sup> presenta i dati nella visualizzazione in diretta. Ogni quindici minuti, la telecamera primaria invia i dati statistici <sup>a</sup> AXIS Store Data Manager. Di conseguenza, i rapporti generati da AXIS Store Data Manager possono presentare i dati in un intervallo di tempo minimo di 15 minuti.

## <span id="page-18-0"></span>Ulteriori informazioni

## **Impostazioni wireless avanzate**

Il metodo di sicurezza più comune è WPA-/WPA2-PSK. Questo dispositivo supporta anche WPATM-/WPA2TM-Enterprise che è un metodo più sicuro. Tutte le impostazioni devono corrispondere alle impostazioni nell'access point.

### **WPATM-/WPA2TM-PSK**

Il metodo di sicurezza **WPA-/WPA2-PSK** è progettato per le piccole reti <sup>e</sup> non richiede un server di autenticazione. Il dispositivo AXIS utilizza una PSK (Pre-Shared Key) per l'autenticazione con l'access point. La chiave può essere inserita come esadecimale in modo manuale, ovvero un numero con <sup>64</sup> cifre esadecimali (da <sup>0</sup> <sup>a</sup> 9, da A <sup>a</sup> F), <sup>o</sup> una passphrase utilizzando da <sup>8</sup> <sup>a</sup> <sup>63</sup> caratteri ASCII. Più la passphrase è lunga, più la chiave è sicura.

## **WPATM-/WPA2-Enterprise**

Il metodo di sicurezza **WPA-/WPA2-Enterprise** è progettato per reti di grandi dimensioni <sup>e</sup> richiede un server di autenticazione. La rete è protetta da EAPOL (Extensible Authentication Protocol over LAN).

Selezionare **WPA-Enterprise type (Tipo WPA-Enterprise)** utilizzato dall'access point:

- EAP-TLS. Consultare *pagina 19*.
- EAP-PEAP/MSCHAPv2. Consultare *pagina <sup>19</sup>*.

### **EAP-TLS**

Il protocollo di autenticazione **EAP-TLS** (Extensible Authentication Protocol - Transport Layer Security) consente al client <sup>e</sup> al server di autenticarsi reciprocamente utilizzando certificati digitali forniti da un'Autorità di Certificazione. Per avere accesso alla rete protetta, il dispositivo Axis presenta il certificato all'access point di rete. L'accesso viene concesso se il certificato è approvato.

#### Importante

Per garantire la corretta convalida del certificato, è necessario eseguire la sincronizzazione dell'orario su tutti i client <sup>e</sup> i server prima di procedere con la configurazione.

### **Configurazione delle impostazioni wireless mediante WPATM-/WPA2-Enterprise ed EAP-TLS**

- 1. Andare <sup>a</sup> **Settings <sup>&</sup>gt; System <sup>&</sup>gt; Wireless (Impostazioni <sup>&</sup>gt; Sistema <sup>&</sup>gt; Wireless)**.
- 2. Nell'elenco selezionare la rete wireless.
- 3. In **WPA-Enterprise type (Tipo WPA-Enterprise)**, selezionare **EAP-TLS**.
- 4. Immettere l'**Identity (Identità)** utente associata al certificato.
- 5. Selezionare la **EAPOL version (Versione EAPOL)** (1 <sup>o</sup> 2) come quella utilizzata nell'access point.
- 6. Selezionare il certificato CA <sup>e</sup> il certificato client da utilizzare per l'autenticazione wireless.
- 7. Fare clic su **Save (Salva)**.

### **EAP-PEAP/MSCHAPv2**

Il protocollo di autenticazione **EAP-PEAP/MSCHAPv2** (Extensible Authentication Protocol - Protected Extensible Authentication Protocol/Microsoft Challenge Handshake Authentication Protocol) consente al client di autenticare la rete utilizzando un certificato digitale fornito da un'Autorità di Certificazione. La rete prova l'autenticità del client utilizzando un'identità <sup>e</sup> una password. Per avere accesso alla rete protetta, il dispositivo Axis presenta l'identità <sup>e</sup> la password all'access point di rete. Se queste credenziali sono approvate, l'access point consente l'accesso <sup>a</sup> una porta preconfigurata.

#### Importante

Per garantire la corretta convalida del certificato, è necessario eseguire la sincronizzazione dell'orario su tutti i client <sup>e</sup> i server prima di procedere con la configurazione.

## Ulteriori informazioni

### **Configurazione delle impostazioni wireless mediante WPATM-/WPA2-Enterprise ed EAP-PEAP/MSCHAPv2**

- 1. Andare <sup>a</sup> **Settings <sup>&</sup>gt; System <sup>&</sup>gt; Wireless (Impostazioni <sup>&</sup>gt; Sistema <sup>&</sup>gt; Wireless)**.
- 2. Nell'elenco selezionare la rete wireless.
- 3. In **WPA-Enterprise protocol (Protocollo WPA-Enterprise)**, selezionare **EAP-PEAP/MSCHAPv2**.
- 4. Immettere l'**Identity (Identità)** utente associata al certificato.
- 5. Immettere la **Password** per l'identità utente.
- 6. Selezionare la **Version (Versione)** PEAP (0 <sup>o</sup> 1) come quella utilizzata nell'access point.
- 7. Selezionare l'**Label (Etichetta)** PEAP utilizzata dall'access point quando si utilizza PEAP versione 1. Selezionare <sup>1</sup> per utilizzare la crittografia EAP client; selezionare 2 per utilizzare la crittografia PEAP client.
- 8. Selezionare la **EAPOL version (Versione EAPOL)** (1 <sup>o</sup> 2) come quella utilizzata nell'access point.
- 9. Selezionare il certificato CA con cui convalidare il certificato di rete/AP.
- 10. Fare clic su **Save (Salva)**.

### **Certificati wireless**

I certificati di rete wireless sono utilizzati per autenticare i dispositivi in una rete wireless. Le reti wireless che utilizzano il metodo di sicurezza WPATM-/WPA2-Enterprise sono protette da EAPOL (Extensible Authentication Protocol over LAN), che fa parte dello standard IEEE 802.1X. Il client autentica il server utilizzando i certificati digitali. Il server autentica il client utilizzando certificati digitali <sup>o</sup> una password in base al tipo WPA-Enterprise selezionato.

## <span id="page-20-0"></span>Risoluzione di problemi

## Risoluzione di problemi

## **Ripristino delle impostazioni predefinite di fabbrica**

#### Importante

Il ripristino dei valori predefiniti di fabbrica deve essere effettuato con cautela. Tale operazione consentirà di ripristinare i valori predefiniti di fabbrica per tutte le impostazioni, incluso l'indirizzo IP.

Per ripristinare il dispositivo ai valori predefiniti di fabbrica:

- 1. Scollegare l'alimentazione dal dispositivo.
- 2. Tenere premuto il pulsante di comando quando si ricollega l'alimentazione. Consultare *Panoramica del [dispositivo](#page-24-0) <sup>a</sup> [pag](#page-24-0)ina [25](#page-24-0)*.
- 3. Tenere premuto il pulsante di comando per 15-30 secondi finché l'indicatore LED di stato non lampeggia in giallo.
- 4. Rilasciare il pulsante di comando. Il processo è completo quando l'indicatore del LED di stato diventerà verde. Il dispositivo è stato reimpostato alle impostazioni di fabbrica predefinite. Se nessun server DHCP è disponibile sulla rete, l'indirizzo IP predefinito è 192.168.0.90.
- 5. Utilizzare gli strumenti per l'installazione <sup>e</sup> la gestione del software per assegnare un indirizzo IP, impostare la password <sup>e</sup> accedere al flusso video.

Gli strumenti per l'installazione <sup>e</sup> la gestione del software sono disponibili nelle pagine dedicate all'assistenza sul sito Web *[axis.com/support](https://www.axis.com/support)*.

È anche possibile reimpostare <sup>i</sup> valori predefiniti di fabbrica dei parametri mediante l'interfaccia Web. Andare in **Settings <sup>&</sup>gt; System <sup>&</sup>gt; Maintenance (Impostazioni <sup>&</sup>gt; Sistema <sup>&</sup>gt; Manutenzione)** <sup>e</sup> fare clic su **Default (Predefinito)**.

## **Opzioni firmware**

Axis offre la gestione del firmware dei dispositivi in base alla traccia attiva <sup>o</sup> alle tracce di supporto <sup>a</sup> lungo termine (LTS). La traccia attiva consente di accedere continuamente <sup>a</sup> tutte le funzionalità più recenti del dispositivo, mentre le tracce LTS forniscono una piattaforma fissa con versioni periodiche incentrate principalmente sulle correzioni di bug <sup>e</sup> sugli aggiornamenti della sicurezza.

Si consiglia di utilizzare il firmware della traccia attiva se si desidera accedere alle funzionalità più recenti <sup>o</sup> se si utilizzano le offerte del sistema end-to-end Axis. Le tracce LTS sono consigliate se si utilizzano integrazioni di terze parti che non vengono convalidate continuamente <sup>a</sup> fronte della traccia attiva più recente. Con il supporto <sup>a</sup> lungo termine (LTS), i dispositivi possono mantenere la sicurezza informatica senza introdurre modifiche funzionali significative <sup>o</sup> compromettere eventuali integrazioni presenti. Per informazioni più dettagliate sulla strategia di firmware del dispositivo AXIS, visitare *[axis.com/support/firmware](https://www.axis.com/support/firmware)*.

## **Controlla il firmware corrente**

Il firmware è il software che determina la funzionalità dei dispositivi di rete. Una delle prime azioni quando si risolve un problema deve essere la verifica della versione firmware corrente. La versione più recente può contenere una correzione che risolve il particolare problema.

Per controllare il firmware corrente:

- 1. Accedere alla pagina Web del dispositivo.
- 2. Fare clic sul menu Guida  $\bigcirc$ .
- 3. Fare clic su **About (Informazioni)**.

## <span id="page-21-0"></span>Risoluzione di problemi

### **Aggiornamento del firmware**

#### Importante

Le impostazioni preconfigurate <sup>e</sup> personalizzate vengono salvate quando il firmware viene aggiornato, <sup>a</sup> condizione che le funzionalità siano disponibili nel nuovo firmware, sebbene non sia garantito da Axis Communications AB.

#### Importante

Assicurarsi che il dispositivo rimanga connesso alla fonte di alimentazione durante il processo di aggiornamento.

#### Nota

Quando si aggiorna il dispositivo con il firmware più recente nella traccia attiva, il dispositivo riceve le ultime funzionalità disponibili. Prima di aggiornare il firmware, leggere sempre le istruzioni di aggiornamento <sup>e</sup> le note di rilascio disponibili per ogni nuova versione. Per il firmware più aggiornato <sup>e</sup> le note sul rilascio, visitare il sito Web *[axis.com/support/firmware](https://www.axis.com/support/firmware)*.

AXIS Device Manager può essere utilizzato per più aggiornamenti. Maggiori informazioni sono disponibili sul sito Web *[axis.com/products/axis-device-manager](https://www.axis.com/products/axis-device-manager)*.

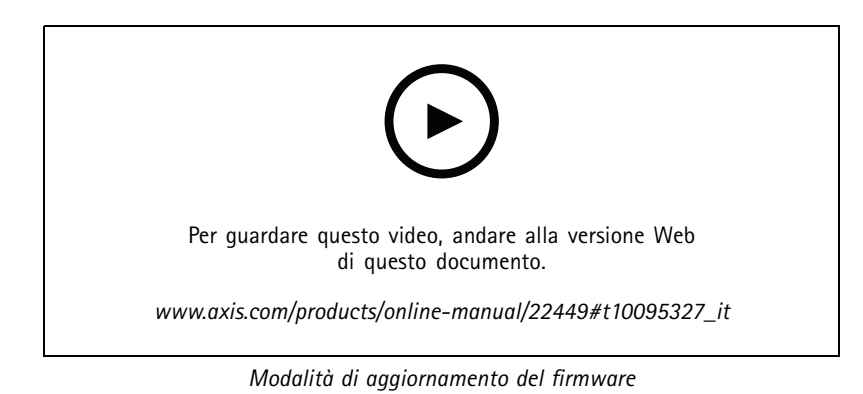

- 1. Scarica il file del firmware sul tuo computer, disponibile gratuitamente su *[axis.com/support/firmware](https://www.axis.com/support/firmware)*.
- 2. Accedere al dispositivo come amministratore.
- 3. Andare in **Settings <sup>&</sup>gt; System <sup>&</sup>gt; Maintenance (Impostazioni <sup>&</sup>gt; Sistema <sup>&</sup>gt; Manutenzione)**. Seguire le istruzioni visualizzate sulla pagina. Al termine dell'operazione, il dispositivo viene riavviato automaticamente.

### **Problemi tecnici, indicazioni <sup>e</sup> soluzioni**

Se non si riesce <sup>a</sup> individuare qui ciò che si sta cercando, provare <sup>a</sup> vedere la sezione relativa alla risoluzione dei problemi all'indirizzo *[axis.com/support](https://www.axis.com/support)*.

### **Problemi durante l'aggiornamento del firmware**

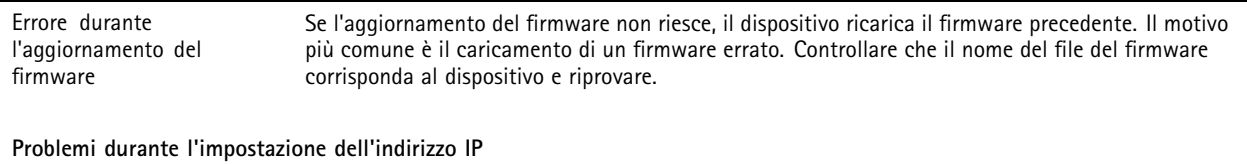

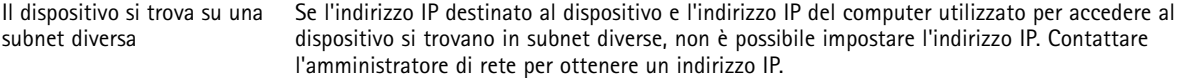

## Risoluzione di problemi

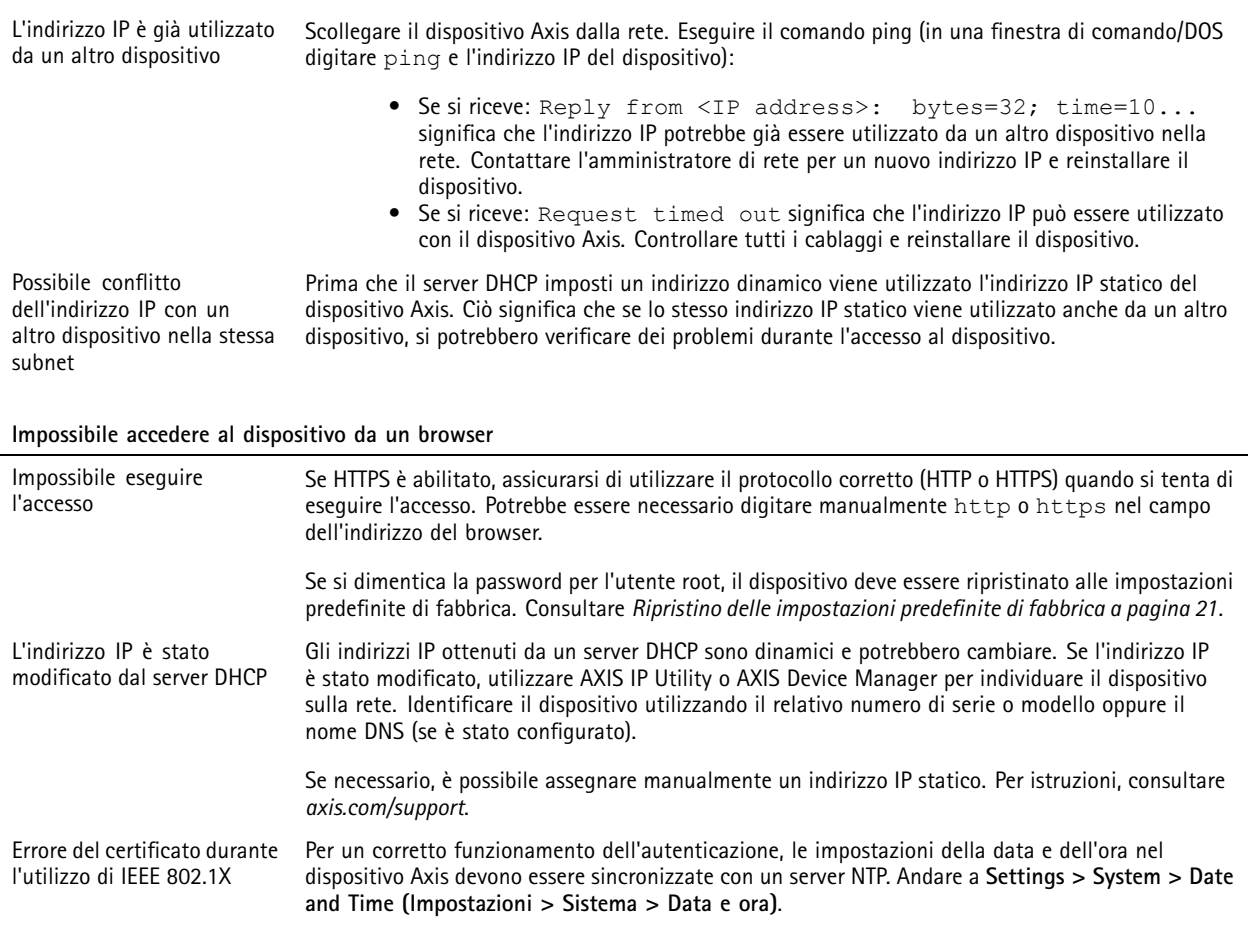

### **L'accesso al dispositivo può essere eseguito in locale ma non esternamente**

Per accedere al dispositivo esternamente, si consiglia di utilizzare una delle seguenti applicazioni per Windows® :

• AXIS Companion: gratuito, ideale per piccoli sistemi con esigenze di sorveglianza di base.

• AXIS Camera Station: versione di prova di 30 giorni gratuita, ideale per sistemi di piccole <sup>e</sup> medie dimensioni. Per istruzioni <sup>e</sup> download, visitare *[axis.com/vms](https://www.axis.com/vms)*.

#### **Problemi durante lo streaming**

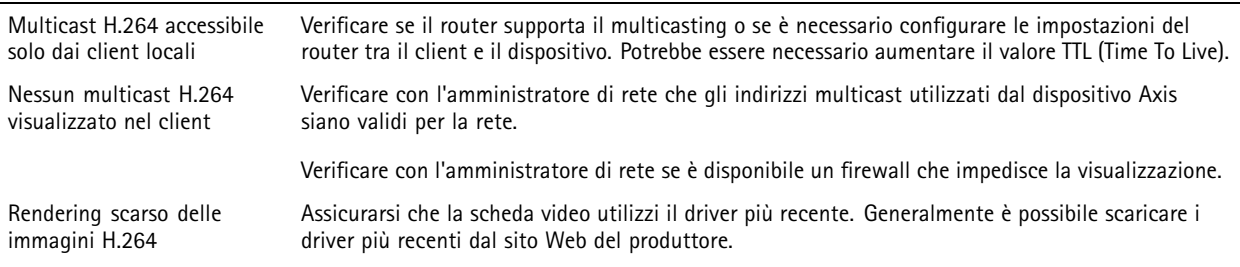

## <span id="page-23-0"></span>Risoluzione di problemi

La saturazione del colore è diversa in H.264 e Motion JPEG Modificare le impostazioni per l'adattatore della scheda video. Per ulteriori informazioni consultare la documentazione dell'adattatore. Velocità in fotogrammi inferiore al previsto • Vedere *Considerazioni sulle prestazioni <sup>a</sup> pagina 24*. • Ridurre il numero di applicazioni in esecuzione nel computer client. • Limitare il numero di visualizzatori simultanei. • Verificare con l'amministratore di rete che sia disponibile una larghezza di banda sufficiente.

- Ridurre la risoluzione dell'immagine.
- Accedere alla pagina Web del dispositivo <sup>e</sup> impostare una modalità di acquisizione che dia priorità alla velocità in fotogrammi. Se si modifica la modalità di acquisizione in modo da dare priorità alla velocità in fotogrammi, si potrebbe ridurre la risoluzione massima <sup>a</sup> seconda del dispositivo utilizzato <sup>e</sup> delle modalità di acquisizione disponibili.
- • La velocità massima in fotogrammi al secondo dipende dalla frequenza di utilità (60/50 Hz) del dispositivo Axis.

### **Considerazioni sulle prestazioni**

Durante l'impostazione del sistema, è importante considerare come le varie impostazioni <sup>e</sup> situazioni influiscono sulle prestazioni. Alcuni fattori influiscono sulla quantità di larghezza di banda (velocità di trasmissione) richiesta, altri possono influire sul frame rate <sup>e</sup> alcuni influiscono su entrambe. Se il carico sulla CPU raggiunge il relativo valore massimo, tale valore influisce anche sul frame rate.

I fattori seguenti sono i più importanti di cui tener conto:

- Una risoluzione elevata dell'immagine <sup>o</sup> livelli di compressione inferiori generano immagini con più dati che, <sup>a</sup> loro volta, influiscono sulla larghezza di banda.
- La rotazione dell'immagine nell'interfaccia grafica utente (GUI) aumenterà il carico della CPU del dispositivo.
- •L'accesso da parte di numerosi client Motion JPEG <sup>o</sup> unicast H.264 influisce sulla larghezza di banda.
- • La vista simultanea di flussi differenti (risoluzione, compressione) tramite altri client influisce sia sul frame rate che sulla larghezza di banda.

Utilizzare flussi identici quando possibile per mantenere un frame rate elevato. Per garantire che i flussi siano identici, è possibile utilizzare i profili di streaming.

- L'accesso simultaneo di flussi video Motion JPEG <sup>e</sup> H.264 influisce sia sul frame rate che sulla larghezza di banda.
- •L'uso eccessivo di impostazioni evento influisce sul carico CPU del dispositivo che, <sup>a</sup> sua volta, influisce sul frame rate.
- •L'uso di HTTPS può ridurre il frame rate, in particolare se streaming Motion JPEG.
- •Un utilizzo eccessivo della rete dovuto <sup>a</sup> una scarsa infrastruttura influisce sulla larghezza di banda.
- • La visualizzazione in client computer con prestazioni scarse abbassa la qualità delle prestazioni percepite <sup>e</sup> influisce sul frame rate.
- L'esecuzione simultanea di più applicazioni di AXIS Camera Application Platform (ACAP) potrebbe influire sul frame rate <sup>e</sup> <sup>e</sup> sulle prestazioni generali.
- • Utilizzare <sup>5</sup> GHz anziché 2,5 GHz (5 GHz è in genere più libero) <sup>e</sup> mantenere una distanza breve <sup>e</sup> priva di ostacoli (per migliorare il percorso dell'aria) dall'access point.

## <span id="page-24-0"></span>Specifiche

## Specifiche

## **Panoramica del dispositivo**

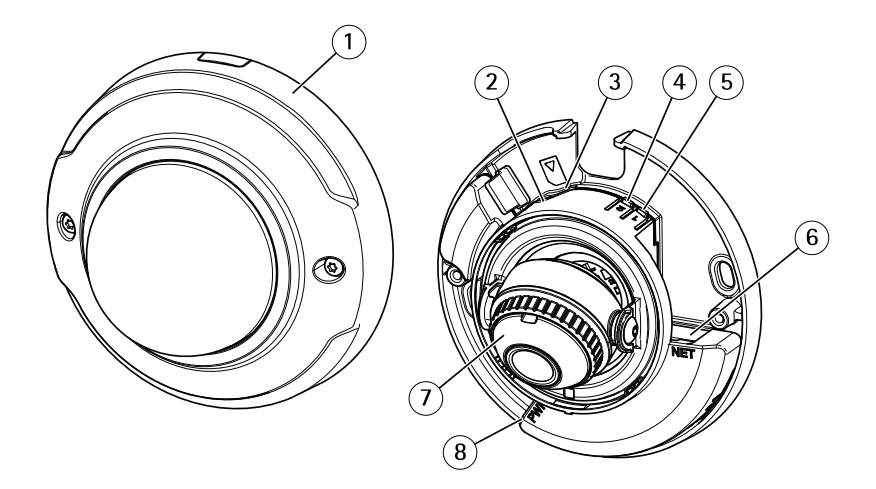

- *1 Copertura <sup>a</sup> cupola*
- *2 LED di stato*
- *3 slot per schede microSD*
- *<sup>4</sup> Pulsante di pairing WLAN (2)*
- *5 Pulsante di comando (1)*
- *6 Connettore di rete*
- *7 Ghiera di messa <sup>a</sup> fuoco*
- *8 Connettore di alimentazione*

## **Indicatori LED**

Nota

- Il LED di stato può essere configurato per lampeggiare quando è attivo un evento.
- Il LED di stato può essere configurato per lampeggiare durante l'identificazione dell'unità. Andare in **Settings <sup>&</sup>gt; System <sup>&</sup>gt; Plain config (Impostazioni <sup>&</sup>gt; Sistema <sup>&</sup>gt; Configurazione normale)**.

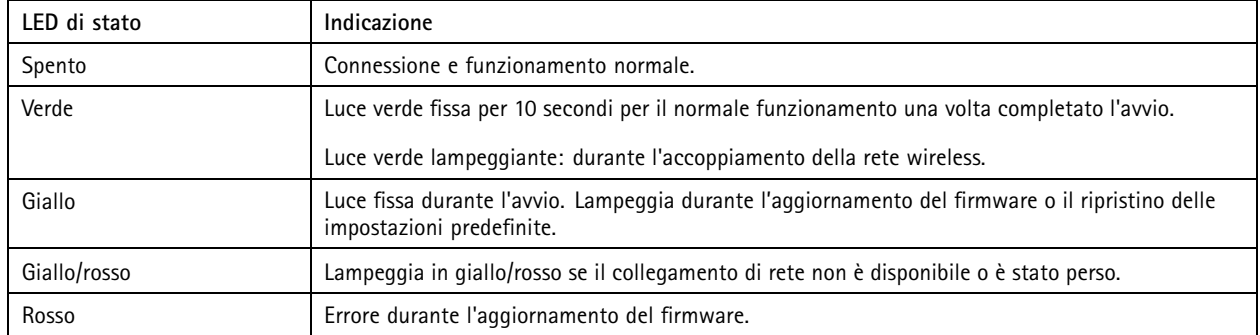

Nota

Il giallo è una combinazione di rosso <sup>e</sup> verde <sup>e</sup> può essere percepito come uno di questi colori <sup>a</sup> seconda dell'angolo di visualizzazione.

## <span id="page-25-0"></span>Specifiche

## **Slot per schede di memoria**

### *AVVISO*

- Rischio di danneggiamento della scheda di memoria SD. Non utilizzare strumenti appuntiti oppure oggetti metallici <sup>e</sup> non esercitare eccessiva forza durante l'inserimento <sup>o</sup> la rimozione della scheda di memoria. Utilizzare le dita per inserire <sup>e</sup> rimuovere la scheda.
- • Rischio di perdita di dati <sup>e</sup> danneggiamento delle registrazioni. Non rimuovere la scheda di memoria mentre il dispositivo è in funzione. Scollegare la scheda di memoria dalle pagine Web del dispositivo prima di rimuoverla.

Questo dispositivo supporta schede microSD/microSDHC/microSDXC.

Visitare *[axis.com](https://www.axis.com)* per i consigli sulla scheda di memoria.

Inggs miggs miggs<br>I loghi microSD, microSDHC, e microSDXC sono tutti marchi registrati di SD-3C LLC. microSD, microSDHC, microSDXC sono marchi di fabbrica <sup>o</sup> marchi registrati di SD-3C, LLC negli Stati Uniti e/o in altri Paesi.

## **Pulsanti**

### **Pulsante di comando**

Il pulsante di comando viene utilizzato per:

• Ripristino del dispositivo alle impostazioni predefinite di fabbrica. Consultare *Ripristino delle [impostazioni](#page-20-0) predefinite di [fabbrica](#page-20-0) <sup>a</sup> pagina [21](#page-20-0)*.

### **Pulsante di pairing WLAN**

Il pulsante di pairing WLAN viene utilizzato per connettersi <sup>a</sup> un access point attraverso la configurazione del pulsante (PBC). Per ulteriori informazioni, consultare .

## **Connettori**

### **Connettore di rete**

Connettore Ethernet RJ45.

Manuale per l'utente AXIS M3044 -WV Network Camera Data: Gennaio 2020 © Axis Communications AB, 2016 -

Ver . M11.3 2020 Codice T10078 117